### Start Here BlackBerry Curve 9220/9310/9320 Smartphones

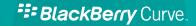

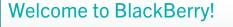

#### Get to know your new BlackBerry Curve smartphone.

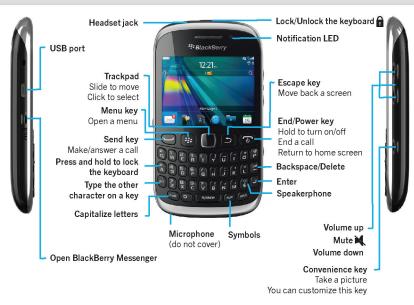

### Explore the home screen

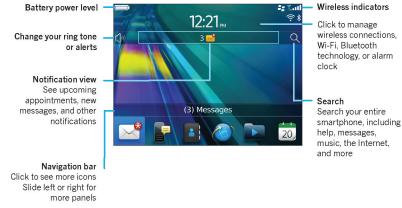

You can move and hide icons. To move an icon, highlight the icon. Press the 🗱 key > click **Move**. On the trackpad, slide your finger to move the icon to the new location. Click the trackpad.

To view the Declaration of Conformity made under Directive 1999/5/FC (HG nr.88/2003), go www.blackberry.com/go/declarationofconformity. Only use authorized BlackBerry® accessories. Thi documentation is provided "as is" and without condition, endorsement, guarantee, representation or warranty, or liability of any kind by Research In Motion Limited and its affiliated companies, all of which are expressly disclaimed to the maximum extent permitted by applicable law in your jurisdiction. ©2012 Research In Motion Limited. All rights reserved. BlackBerry®, RIM®, Research In Motion® and related trademarks, names and logos are the property of Research In Motion Limited and are registered and/o used in the U.S. and countries around the world Bluetooth is a trademark of Bluetooth SIG. Google Mai is a trademark of Google Inc. Wi-Fi is a trademark of the Wi-Fi Alliance, Yahoo! is a trademark of Yahoo! Inc. Al other trademarks are the property of their respective owners.

MAT-48174-001 | PRINTSPEC-123 | SWD -1939136-0301025502-001 | REX41GW/REx71UW/ REx31CW/RFx31CW

# Safety information

IT IS IMPORTANT THAT YOU READ THE SAFETY AND PRODUCT INFORMATION BOOKLET (INCLUDED) PRIOR TO USING YOUR BLACKBERRY SMARTPHONE. It contains essential safety information related to your smartphone.

Need more help?

- For videos and more, go to www.blackberry.com/gettingstarted.
- On the home screen, click the Q icon, or click the **Help** icon.
- For user guides, go to www.blackberry.com/go/docs.

Insert the SIM card

2 Insert the media card and battery

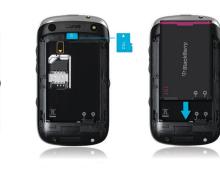

Depending on your BlackBerry smartphone model or your wireless service provider, you might not need a SIM card for your smartphone.

===

The media card is optional. If a media card was included, it might already be inserted.

# Set up your smartphone

1. If prompted, set up your BlackBerry ID. BlackBerry ID is a username and password that gives you access to BlackBerry apps, such as BlackBerry App World storefront. Setting up BlackBerry ID is optional, but you might need it to use certain apps.

When you create a new BlackBerry ID, in the **Username** field, enter an email address that can be accessed from a browser on a computer (for example, a Google Mail or Yahoo! Mail email account).

Make sure that you record your password recovery question and answer for future use. 2. Open the Setup app to set up your email and other apps.

|                    |   | 12: | 21         |   | اند.ا <b>::</b><br>چ \$ |  |
|--------------------|---|-----|------------|---|-------------------------|--|
| 10                 |   | 3 🛁 |            |   | Q                       |  |
| lient              |   | ¥   |            |   | Favo                    |  |
|                    | 2 |     | $\bigcirc$ | Ō |                         |  |
| <b>P</b>           |   |     | 2          |   | <b>)</b>                |  |
| (( <sub>7</sub> )) | 0 | 0   | C          |   | ,                       |  |

| Setup             |                         |          |                      |           |
|-------------------|-------------------------|----------|----------------------|-----------|
| Select th         | e feature               | you want | to set up            | u         |
| $\mathbf{x}$      |                         |          | 0                    | *         |
| Email<br>Accounts | BlackBerry<br>Messenger | Instant  | Social<br>Networking | Bluetooth |
| 0.0               |                         |          |                      |           |
| 4000              |                         |          |                      |           |
| Wi-Fi             |                         |          |                      |           |
| Person            | alization               |          |                      |           |
| Select th         | e feature               | you want | to custor            | nize.     |
| - A D-            |                         | (75)     |                      | 0         |

# Import your contacts

You can import your contacts from a SIM card or by using the BlackBerry Desktop Software. To download BlackBerry Desktop Software, go to www.blackberry.com/desktopsoftware.

If you have a SIM card, on the home screen, click the **Setup** icon > **SIM Contacts Sync** icon.

### Phone tips

- To change your ring tone, on the home screen, click the **Setup** icon > **Ring Tones** icon.
- To check your voice mail, on the home screen, press and hold the 1 key.

Certain features might not be supported by all wireless service providers. Check with your wireless service provider for details.

### Switch smartphones

To move data from a previous BlackBerry smartphone, do the following:

- 1. On your computer, open the BlackBerry Desktop Software.
- 2. Connect your new smartphone to your computer.
- 3. Click **Copy data and settings from another device** and complete the instructions on the screen.
- If necessary, on your new smartphone, click the Setup icon > Email Accounts and complete the instructions on the screen.

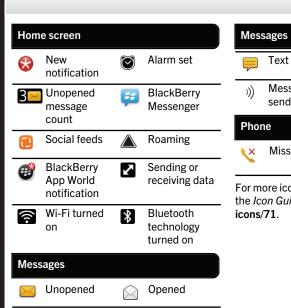

Status indicators

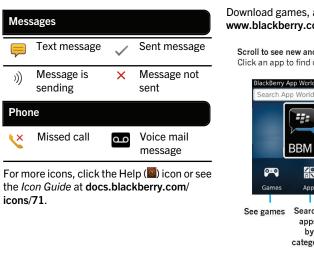

# BlackBerry App World

Download games, apps, and more! Go to www.blackberry.com/appworld.

E:

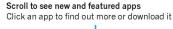

| BlackBerry<br>Search A | App World<br>pp World  |                                                                | ) 🤶 🤐 Lutl    |
|------------------------|------------------------|----------------------------------------------------------------|---------------|
|                        |                        |                                                                |               |
|                        | BBM Co                 | onnected                                                       |               |
| <b>0-0</b>             |                        |                                                                |               |
| Games                  | Apps                   | My World                                                       | My Account    |
| See games              | apps<br>by<br>category | Manage<br>apps<br>Downloade<br>apps<br>appear of<br>he home sc | options<br>ed |

Data plan required. Contact your wireless service provider for details.

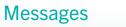

Highlight a message and click the trackpad

Compose Search h

To see a video that shows how to copy and paste, click the **Setup** icon > **Tutorials** > **Edit** 

Full Men

Mark

Switch Show Application Home Scr..

Open a message

- 🗠 🗠

Open a pop-up menu

Press and hold the

trackpad to open a

pop-up menu of

common actions

Text.

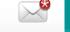

3:57p

10:32a

q00:8

3:57p

See navigation options

Click the Date bar

Send a text message

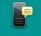

1. On the home screen, click the **Text Messages** icon.

- 2. Press the **\*\*\*** key > **Compose Text Message**.
- 3. In the **To** field, type the contact information.
- 4. Type a message.

5. Press the **\*\*** key > **Send**.

To insert a period while you're typing, press the **Space** key twice.

Additional charges might apply for text messaging. Contact your wireless service provider for details.

## BlackBerry Messenger

#### Chat with your friends virtually anywhere, anvtime! You can easily open BBM by pressing the

key on the left-side of your smartphone.

#### See your profile and PIN, or change your status

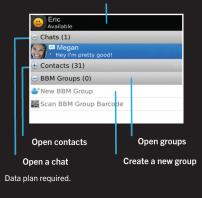

# Add a BBM contact using a barcode

- 1. On the home screen, click the BlackBerry Messenger icon.
- 2. Press the skey > Invite to BBM > Scan a PIN barcode.
- 3. Hold your BlackBerry smartphone so that all four corners of the contact's barcode appear on your screen and you hear a beep.

### Show your barcode

- 1. At the top of the BBM screen, click your name.
- 2. Beside PIN Barcode, click Show.

. To take a picture, click the 🙋 icon or press the Convenience key on the right side of the smartphone.

Camera

2. To zoom in or out, slide your finger up or down on the trackpad.

You can see your pictures by clicking the Media icon > Pictures.

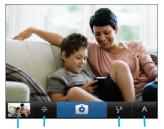

Add your Change the Change flash setting pictures location to scene the picture settings

Certain features might not be available on all BlackBerry Curve models

1. On the home screen, click the Setup icon > Wallpaper icon.

Change your wallpaper

2. Take a picture or use an existing picture. 3. Press the skev > Set As Wallpaper. 4. Press the 🕑 key to return to the home screen.

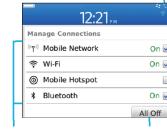

Wi-Fi and

Bluetooth

Turn on Mobile Network Turn off connections Wi-Fi, Mobile Hotspot, (airplane mode) and Bluetooth technology

- To pair with a Bluetooth enabled device, click Networks and Connections.
- To connect to a Wi-Fi network, click Wi-Fi Network.

Certain features might not be available on all BlackBerry Curve models

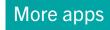

Wireless indicators

On 🗹

On 🖌

On 🗸

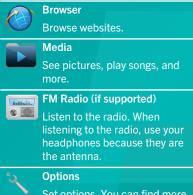

Set options. You can find more options in each app menu.

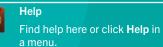